# handout - Popup Fenster Startseite (Home)

### Sie finden das Popup Fenster unter

## Erweiterungen - Module - Titel "Popup Fenster Startseite"

Das Modul hat verschiedene TABS bzw. Reiter. Änderungen sollten sich auf den gelisteten Reitern beschränken.

#### Anzeigezeitraum

- Reiter Modul rechte Spalte
	- o Hier bleibt die Titelanzeige immer auf "Verbergen" stehen, die Überschrift zum Popup Fenster wird mit im Textfeld hinterlegt und formatiert
	- o Status ist im Moment "versteckt" wenn Sie es aktivieren wollen dann auf "veröffentlicht" stellen und den Ende-Zeitraum kontrollieren
	- o Wichtig: Sie können im Feld "Veröffentlichung beenden" schon bei der Aktivierung ein Ende-Datum setzen.

## Reiter Content Settings

- Im Feld "Message Input Method" können Sie auswählen, was Sie in das Popup Fenster einstellen möchten.
	- o **Text und /oder Bild einstellen** wählen Sie den **Editor** aus
		- **Hinterlegen Sie im großen** Textfeld den gewünschten Text mit der Überschrift.
		- **E** Zusätzlich können im Textbereich auch Bilder mit verwendet werden.

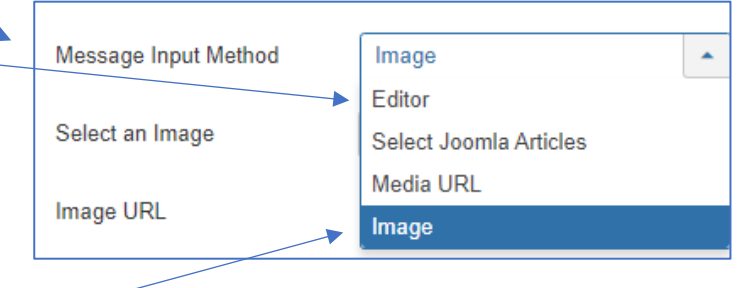

- o **Nur Bild einstellen (Plakat)**
- o Wählen Sie **Image** aus
- o Laden Sie anschließend das entsprechende Foto hoch.
- o Möchten Sie eine Verlinkung zum Bild angeben,
- hinterlegen Sie im Feld "Image URL" den entsprechenden Link z.B. die entsprechende Veranstaltung.

## Größe der Popup Box

- Reiter Appearance
	- o Hier können Sie im **Feld Height** die Höhe der Popup Box festlegen.
	- o Bei wenig Text reichen 300 Pixel, bei viel Text können Sie hier beliebig erweitern auf 600 oder 700 Pixel.
	- o Mit Absatzformatierungen und Zeilenschaltungen können Sie den Text mittig in der Box anzeigen lassen.